# **21st Century Tools for Leaders of the Future**

Presented by Sheila Donald E.C.& C. District Convention Stratford, Ontario May 17, 2019

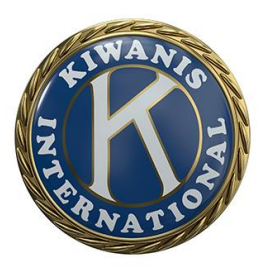

## **Clarity on the following Topics:**

- Members Access (lots of doorways to explore!)
- **LG's Access**
- **What's available in each**
- **Presidents Access and responsibilities**
- ▶ Secretaries Access and Monthly Report
- What's on the horizon

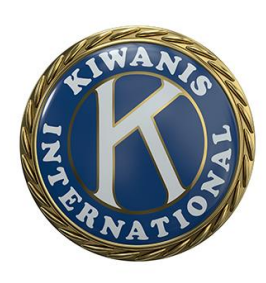

## Members Access:

➢Basic Access in system – Kiwanis International, EC&C and Portalbuzz

➢Advanced Access in system if club subscribes to Portalbuzz full club management software ➢Access is driven for the KI site by the Secretary with communication to Kiwanis International's Members Services Team

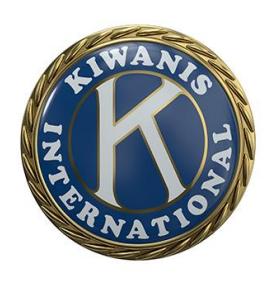

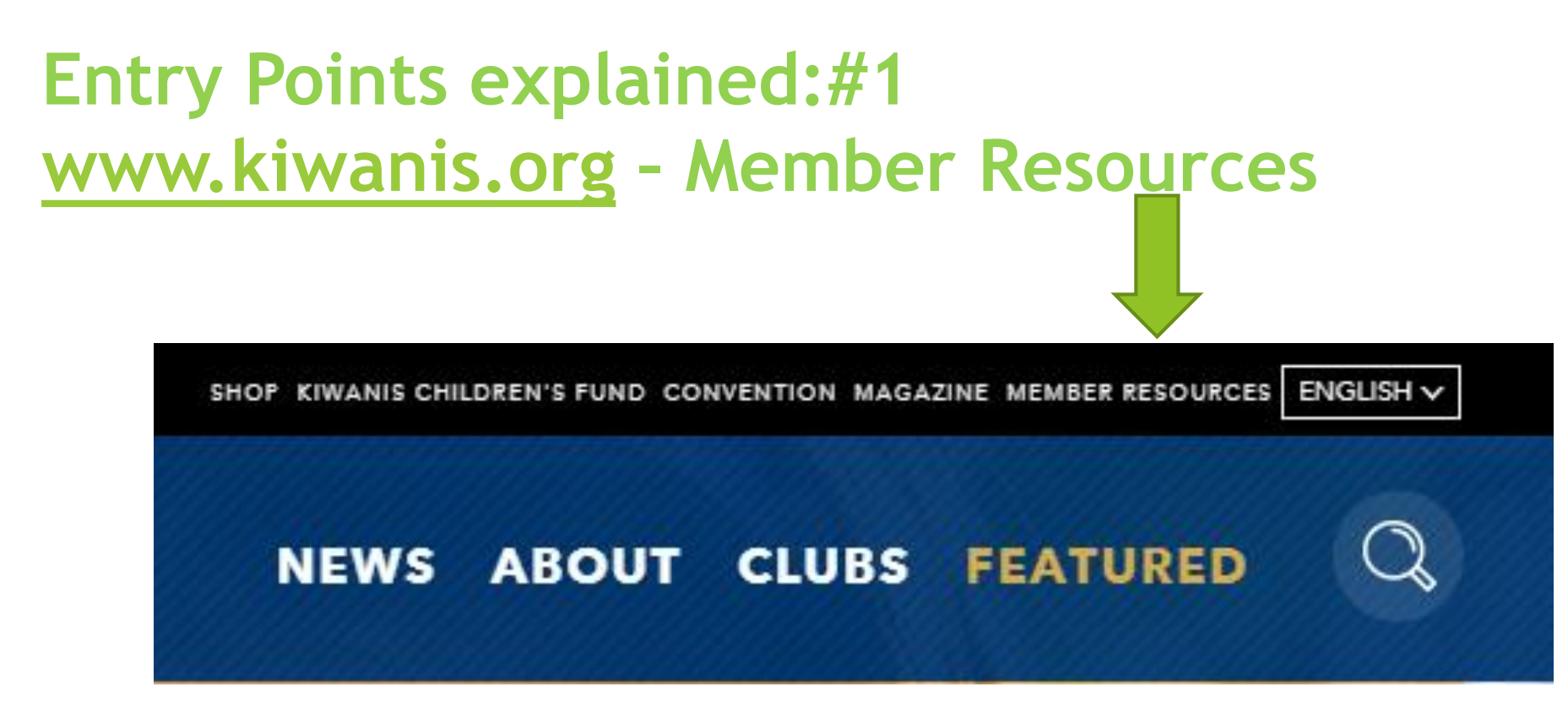

### Choose Member Resources – see the following

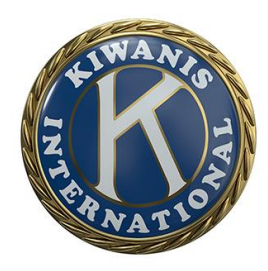

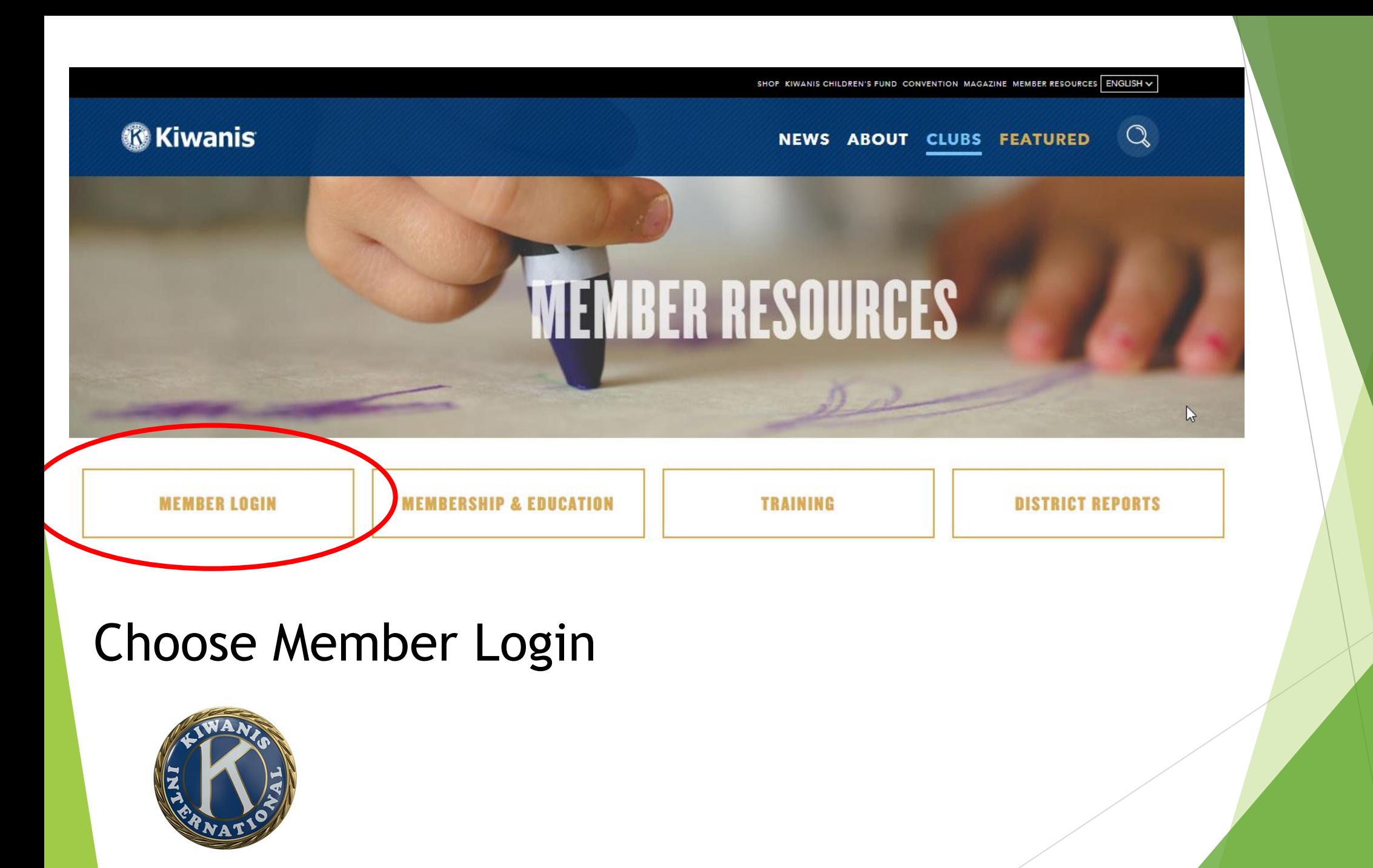

### See the following screen - www.members.kiwanis.org/Signln

*®***Kiwanis ELUB** CKI AVION ELUB ELECTO DELIGIB

English  $\sim$ 

Welcome to the Kiwanis International sign-in page - Kiwanis Connect

First time here? Set your password here.

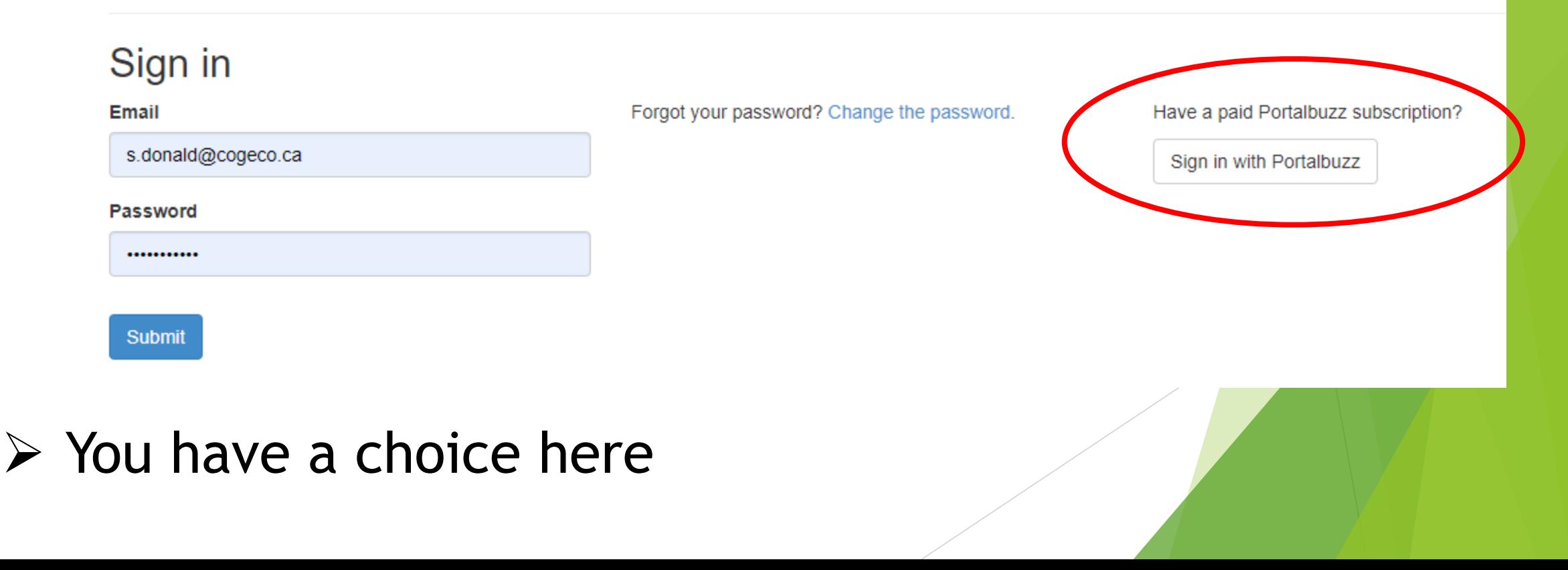

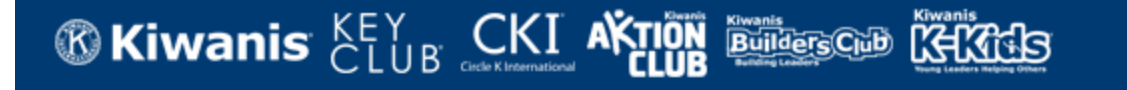

Home Page Change the password English  $\star$ Sign out

**Sheila Donald** 

#### Select your group

Group

Sarnia-Lambton Golden K (K13016)

#### **Submit**

- ➢ Things to remember drop down box available based on your access in the system - LG's are different from this point on
- ➢ Most will only see your own club name choose "Submit"

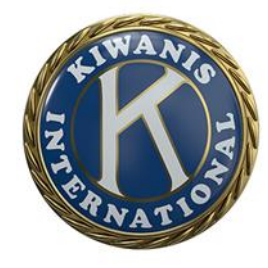

### $\triangleright$  You are taken to https://reporting.kiwanisone.org

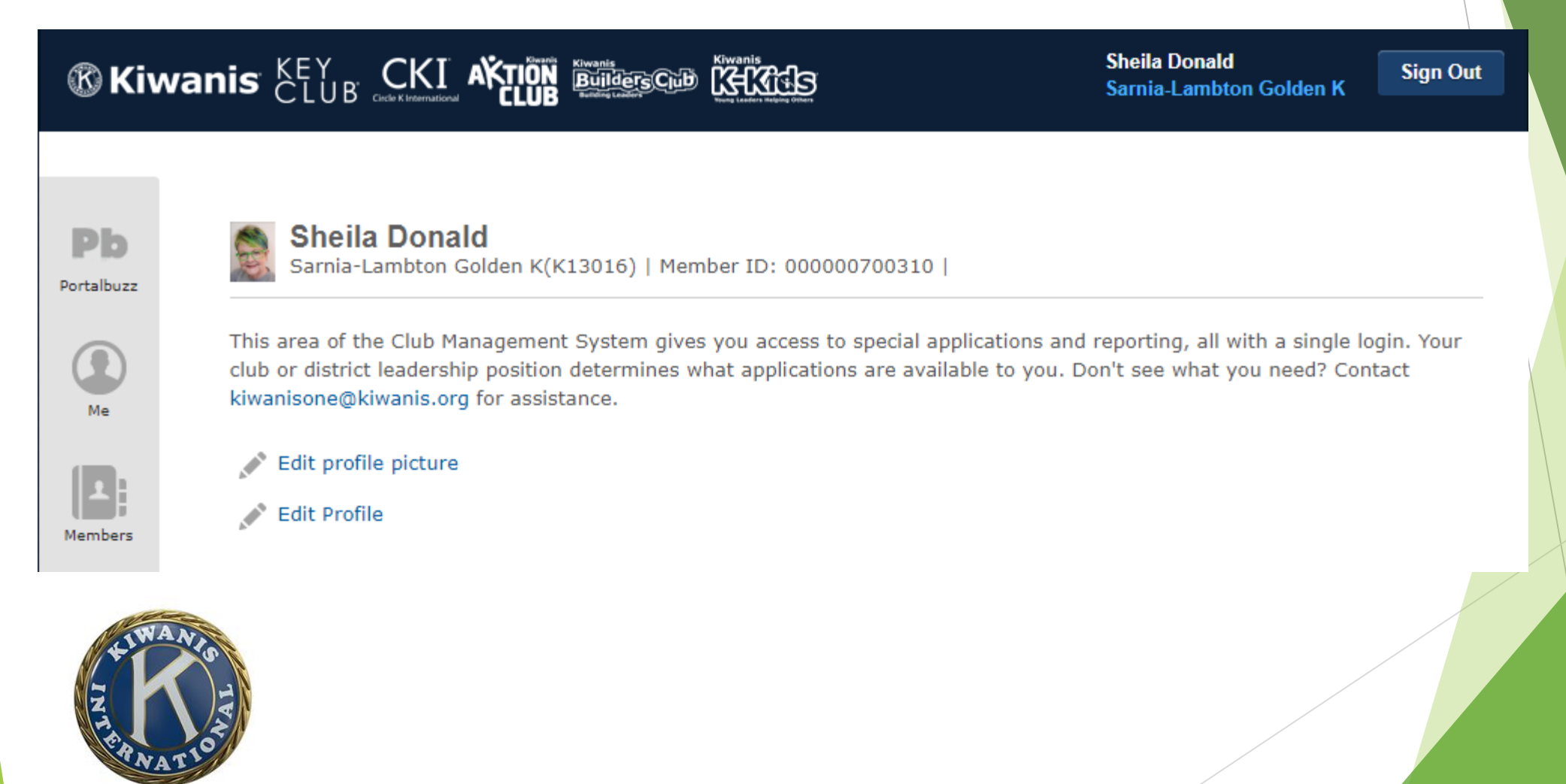

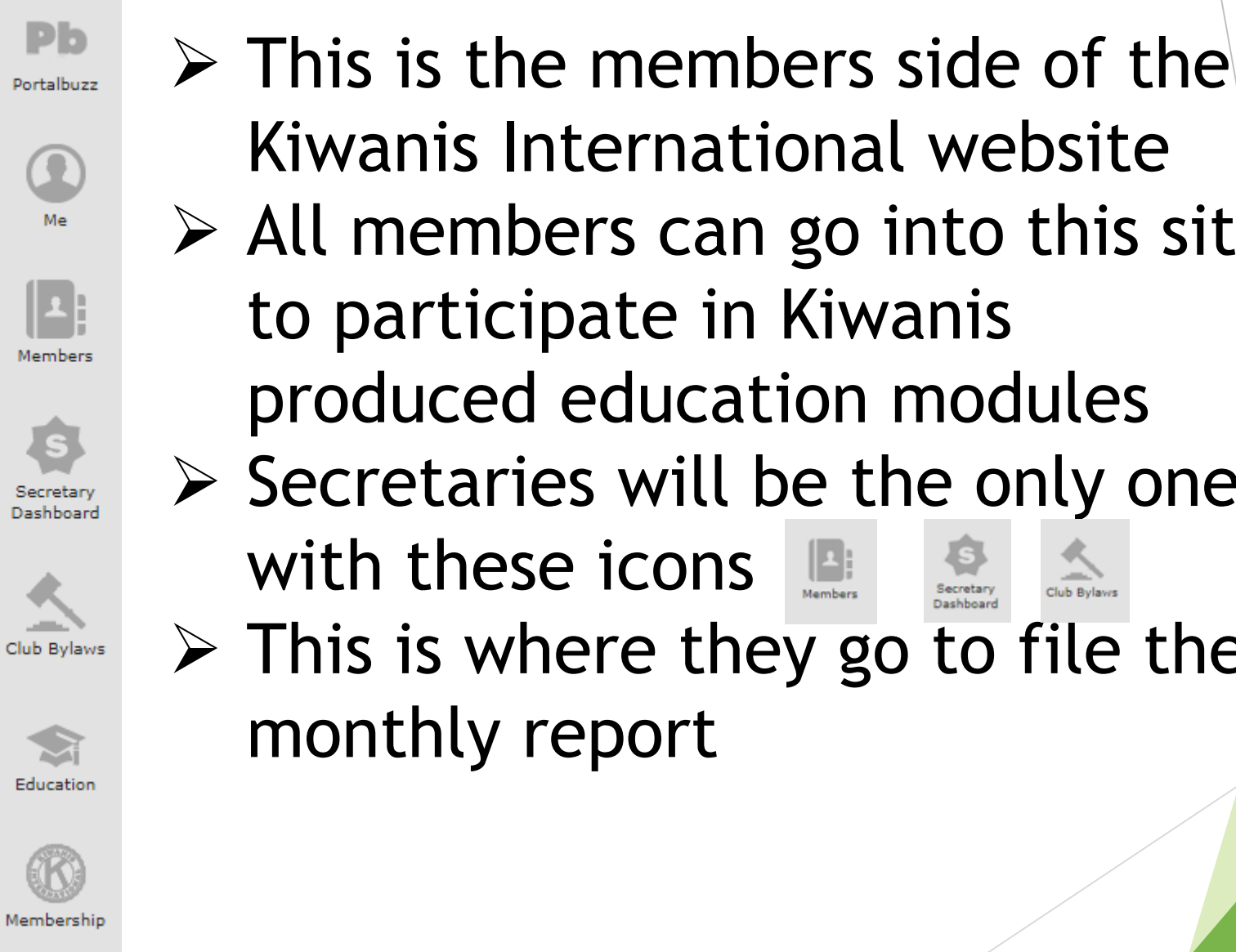

Kiwanis International website  $\triangleright$  All members can go into this site to participate in Kiwanis produced education modules  $\triangleright$  Secretaries will be the only ones  $\triangleright$  This is where they go to file the

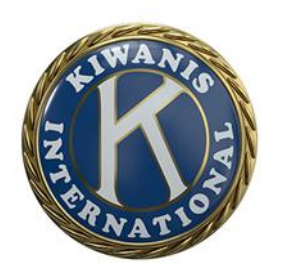

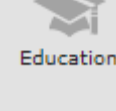

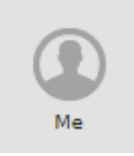

 $\triangleright$  Edit your own information - email address, phone numbers etc.

➢ Where you go to review KI created Education material – President/Secretary Education modules as well as Committee and Board Members (CLE Training)

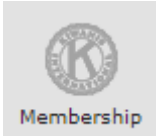

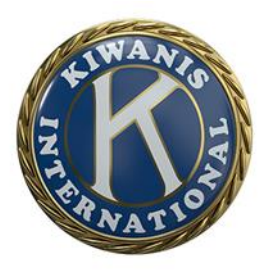

 $\triangleright$  Where you go to access Membership tools such as membership metrics for the District, club opening tools, club strengthening tools

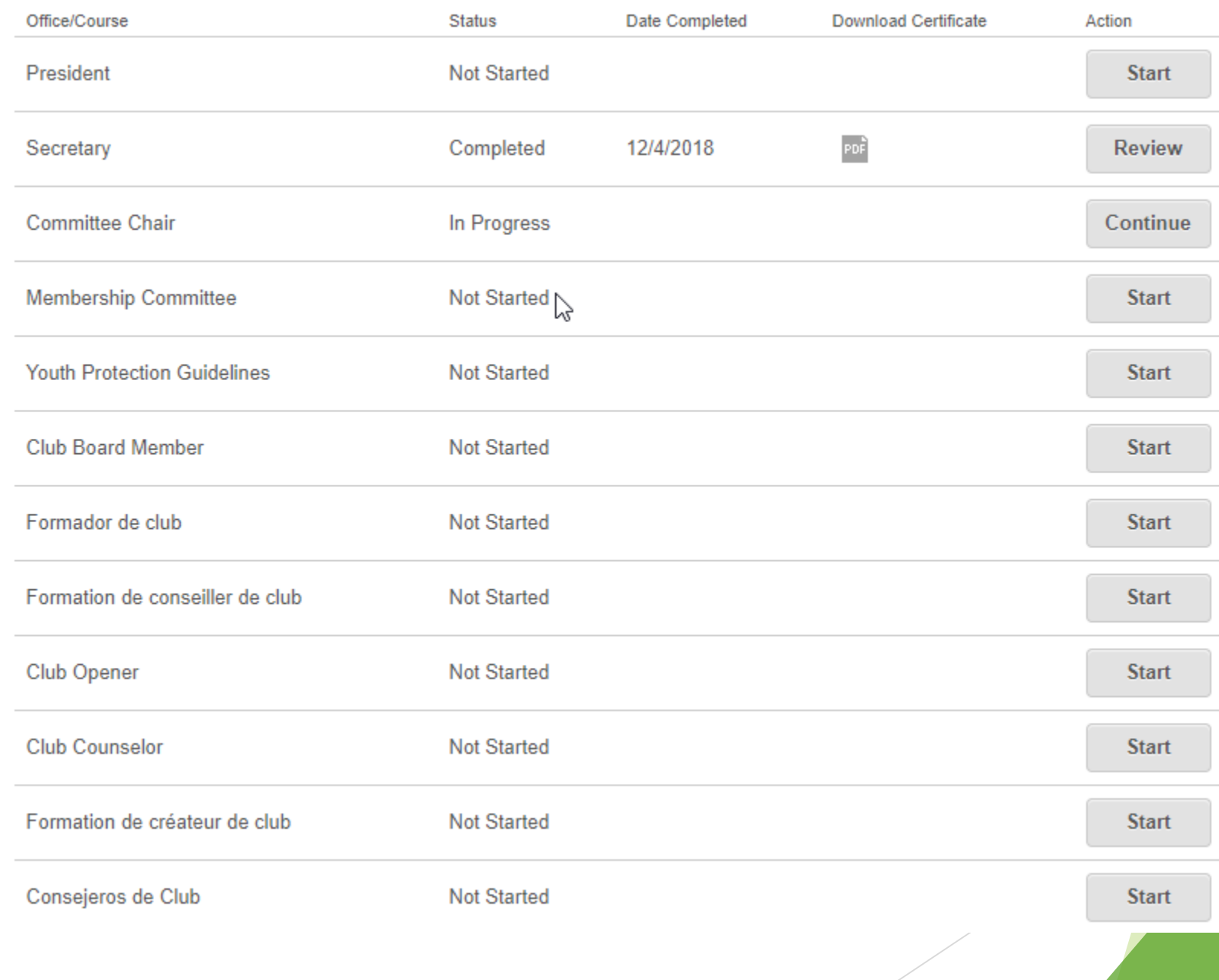

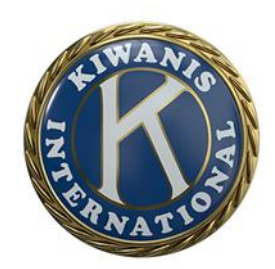

### **Entry Points explained:#2 [www.kiwanisecc.org](http://www.kiwanisecc.org/) – District Website**

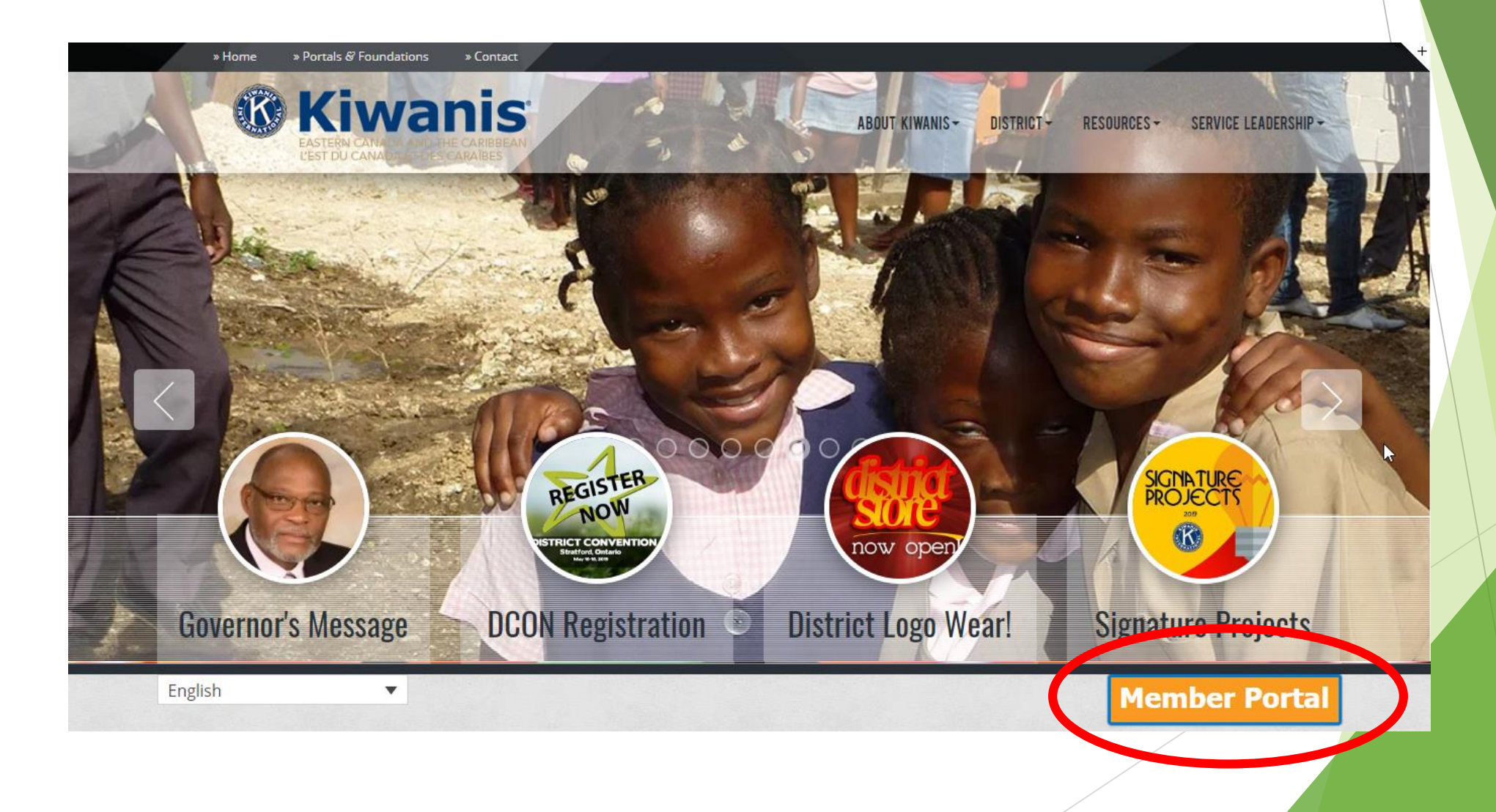

### **<https://kiwanis.cpdesk.ca/>**

#### **Sign in**

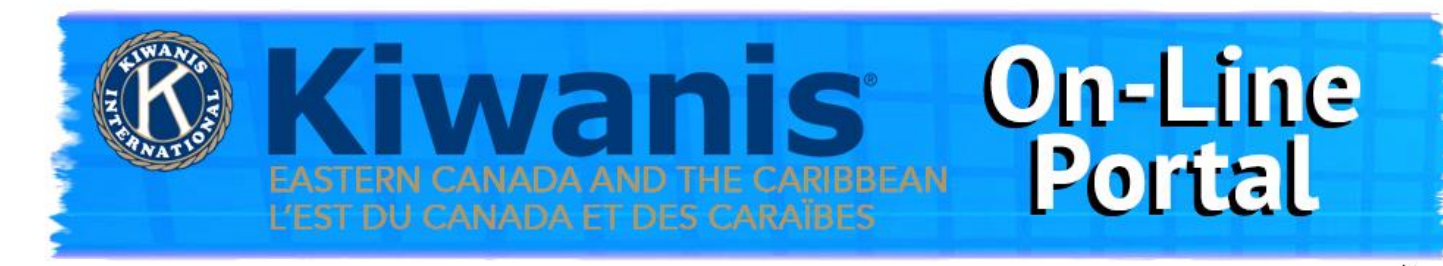

Welcome to our Kiwanis ECC Online Portal.

#### REGISTRATION FOR THE 2019 CONVENTION IS NOW OPEN

In order to access our District Portal please click the Login button in the upper left corner of your screen.

Once at the login screen, please enter your e-mail address and the password: KIWANIS.

Take note that the password is in capital letters.

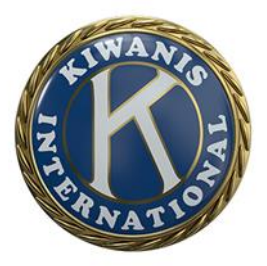

Gives you access to Register for Conventions! ➢ Gives the Secretary access to put in Delegates!

## & Welcome to KIWANIS

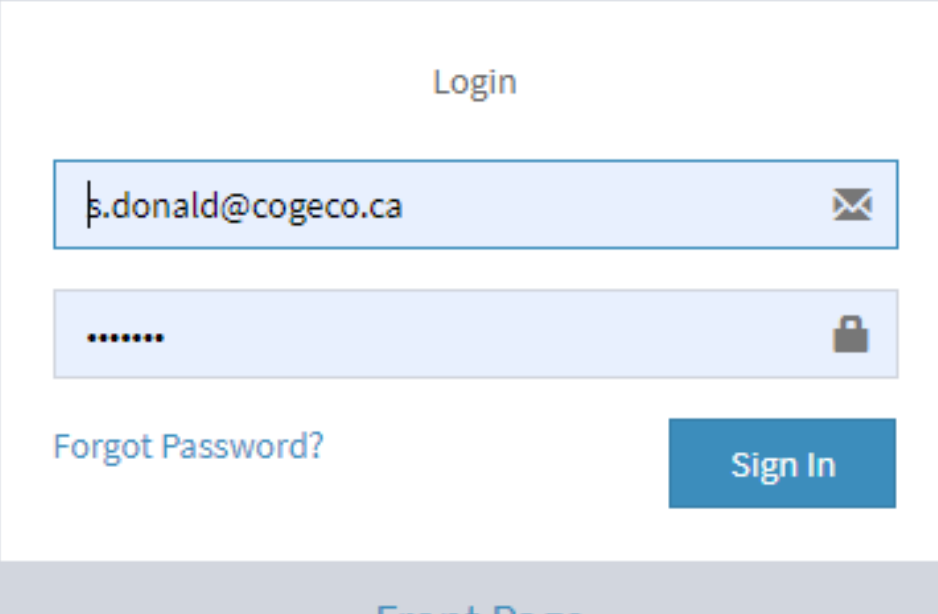

#### **Front Page**

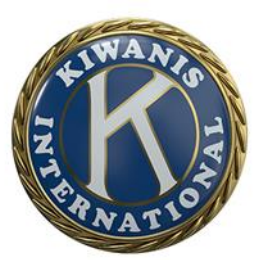

Please enter your e-mail address for your username and the word KIWANIS for your password. Take note that the word KIWANIS must be in capital letters.

### **Entry Points Explained - #3 [https://members.portalbuzz.com](https://members.portalbuzz.com/)**

#### **Portalbuzz**

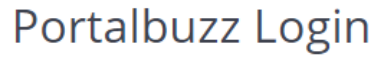

#### youremailaddress@webmail.com

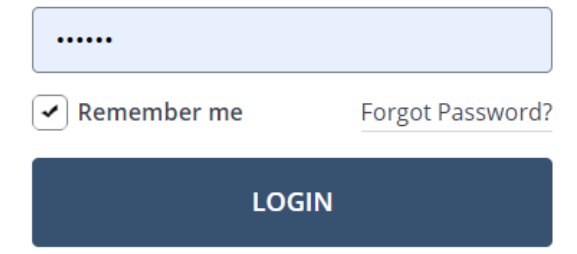

First time logging in? Login not working? Still need help with logging in? Create a password. Reset password. Get help.

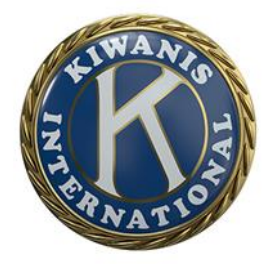

#### $\triangleright$  Never logged into this site - follow the directions

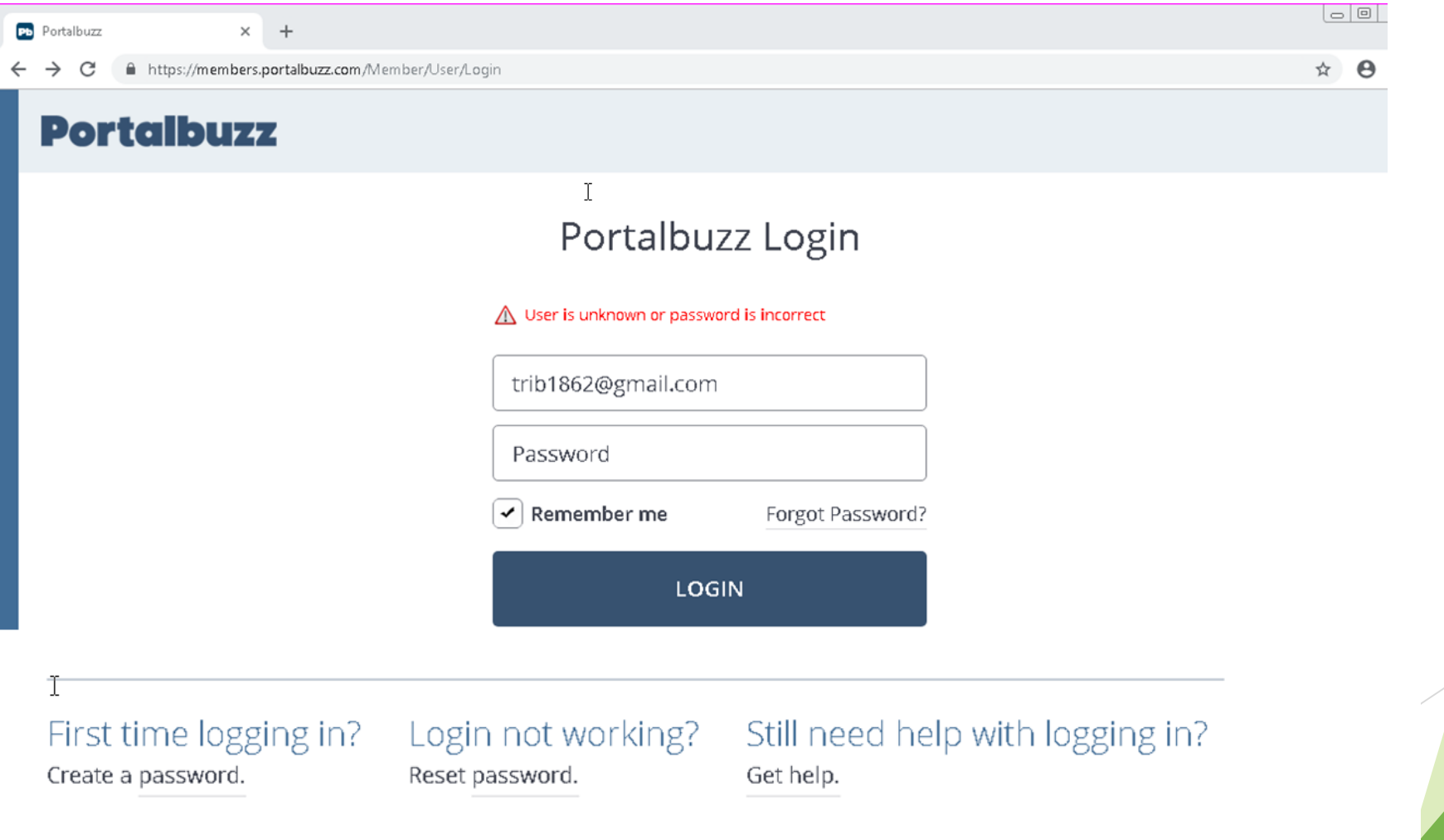

#### Set Password

 $\mathbbm{I}$ 

Please enter your email address below and we will send you a link to set your password.

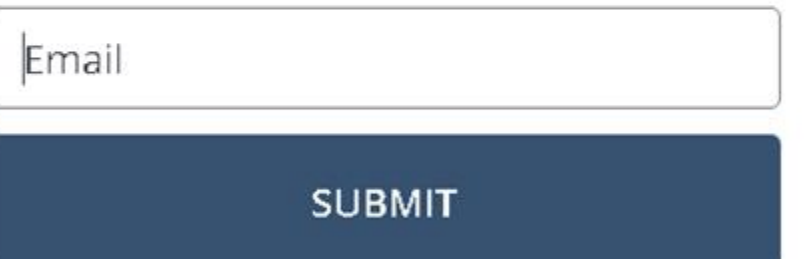

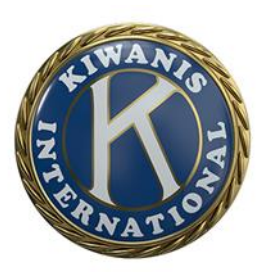

#### Set Password

Check your inbox for the link and instructions to change/reset your password. You should receive the email within a few minutes. Make sure to check your spam folder.

If you don't receive it within 30 minutes, contact us at support@portalbuzz.com.

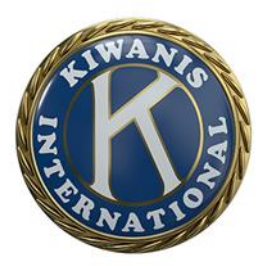

### Club does not have Full Club Management system from Portalbuzz

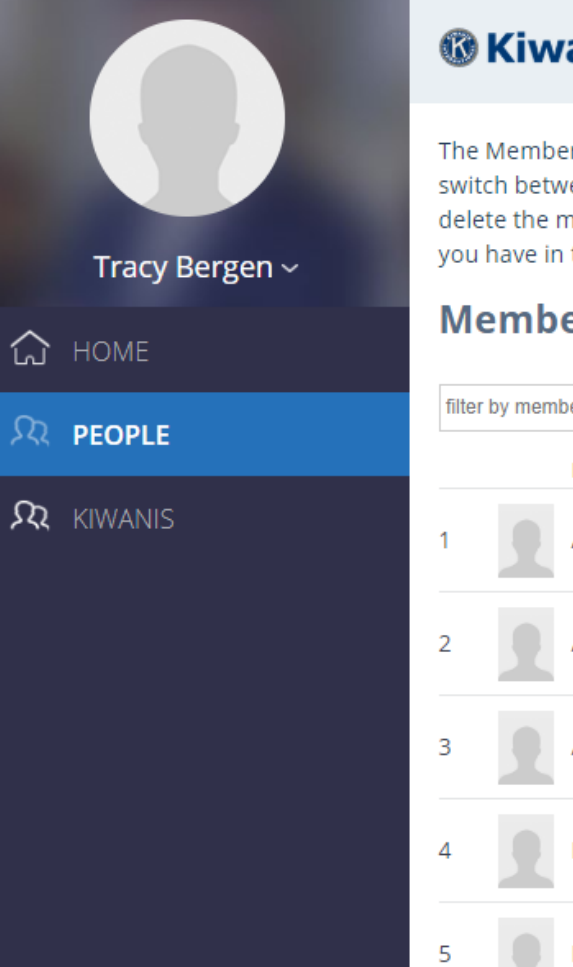

#### *®* Kiwanis

The Member Management page displays a list of all the current members of your club. Use the tabs below this paragraph to switch between current and former members as needed. Click the appropriate icon in a specific member's row to view, edit or delete the member's information. NOTE: The ability to edit or delete a member's information varies based on what privileges you have in the system. Send an email to memberservices@kiwanis.org if you have any questions.

 $\odot$ 

**LEAMINGTON** 

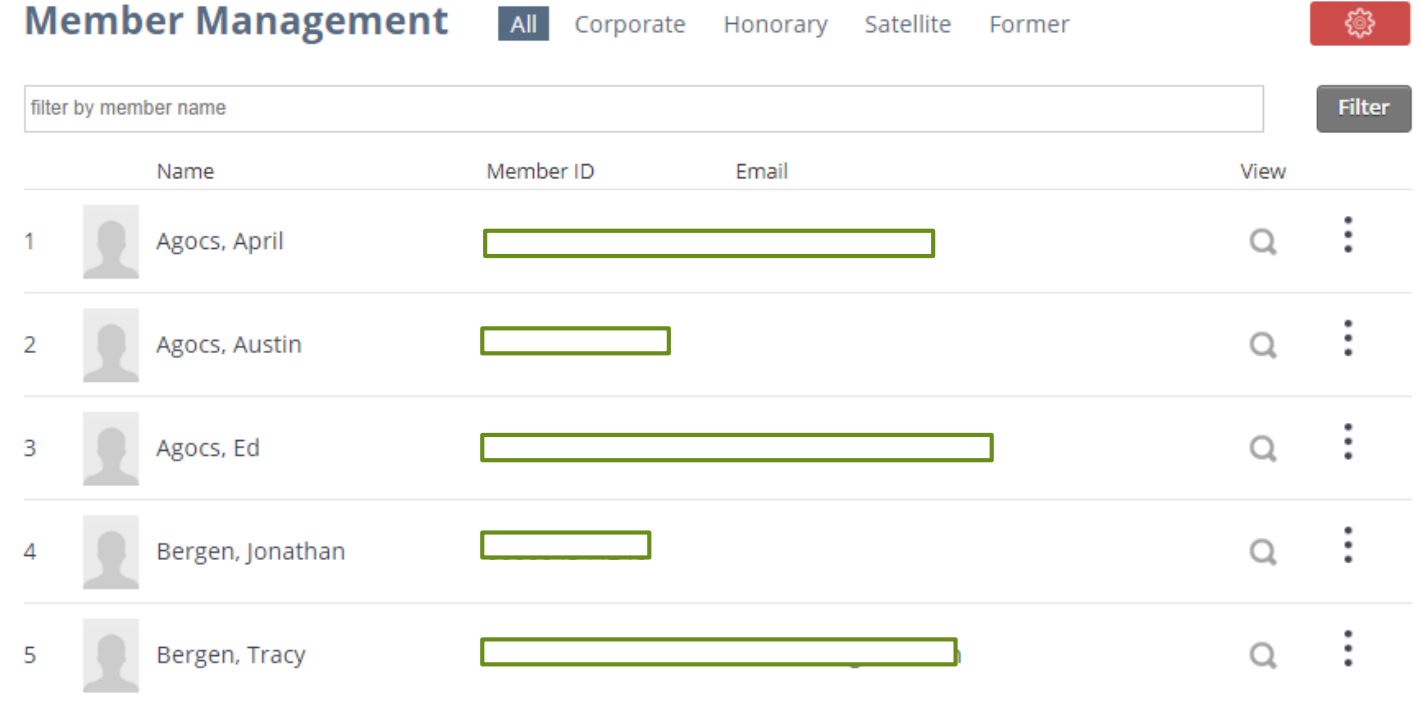

### Club does prescribe to the Full Club Management System from Portalbuzz

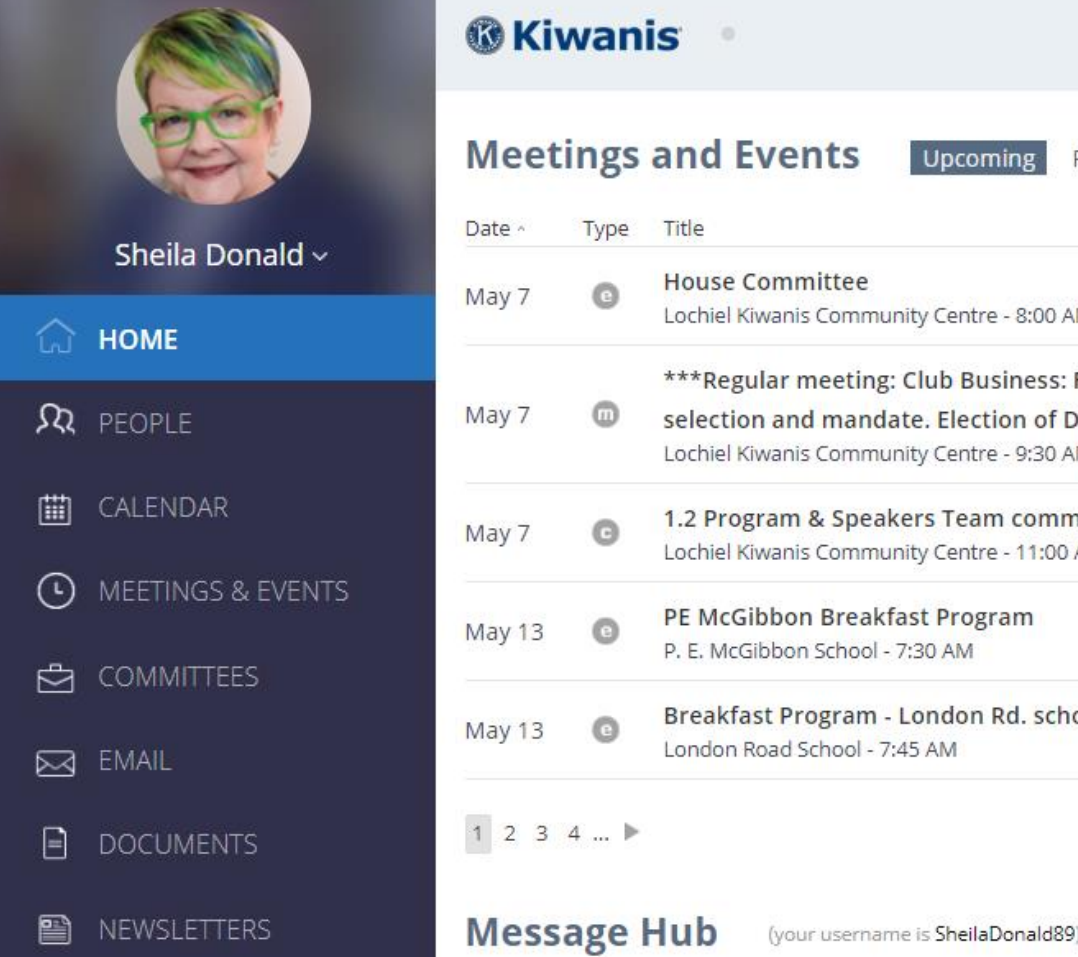

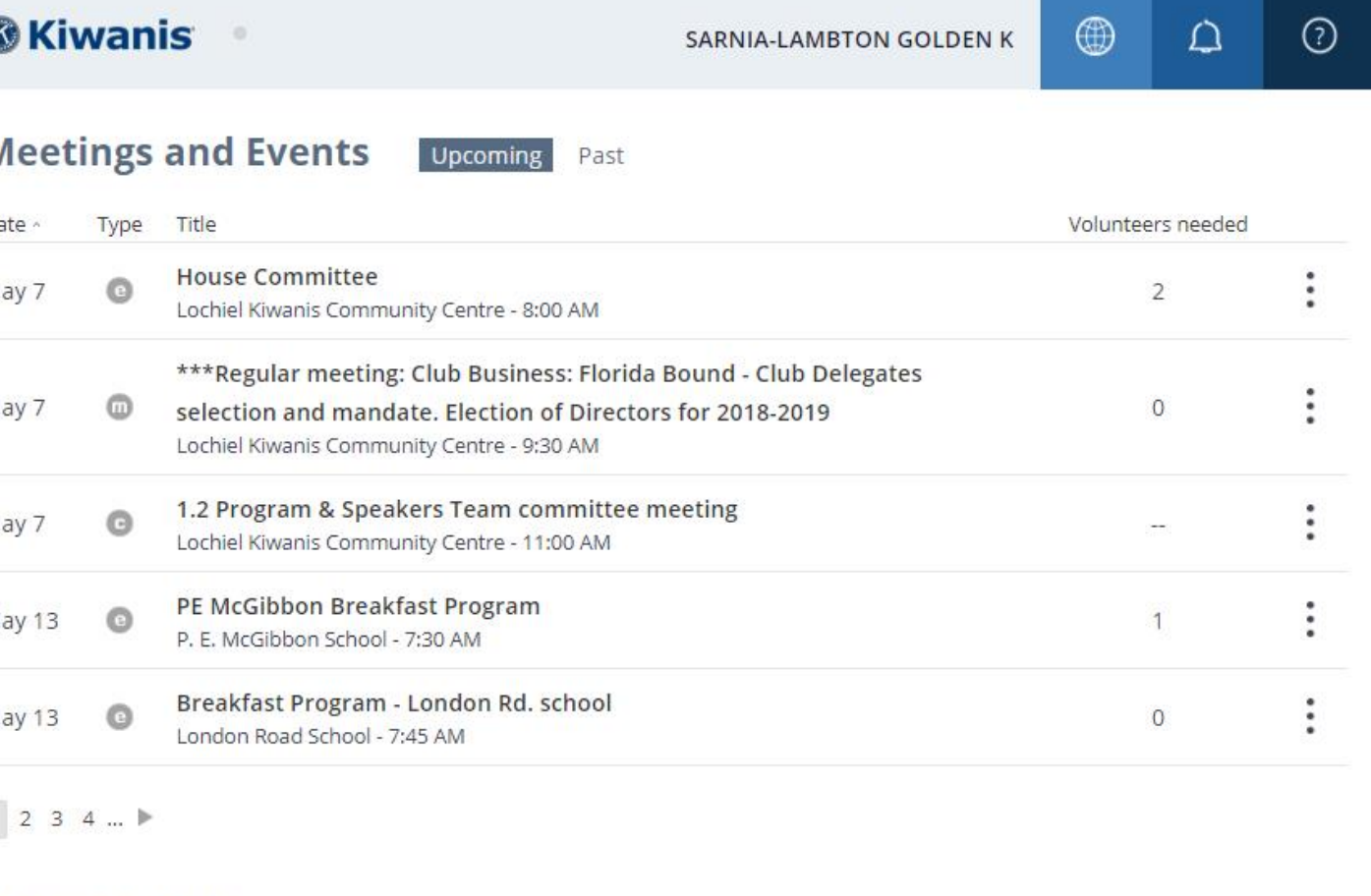

### **LG's Access explained:**

- ➢ **Access is given to new LG's on Oct. 1st yearly**
- ➢ **All information is housed within the Kiwanis International database – membership reports, financial reports, club status etc.**
- ➢ **Go to [www.kiwanis.org](http://www.kiwanis.org/) Member Resources**

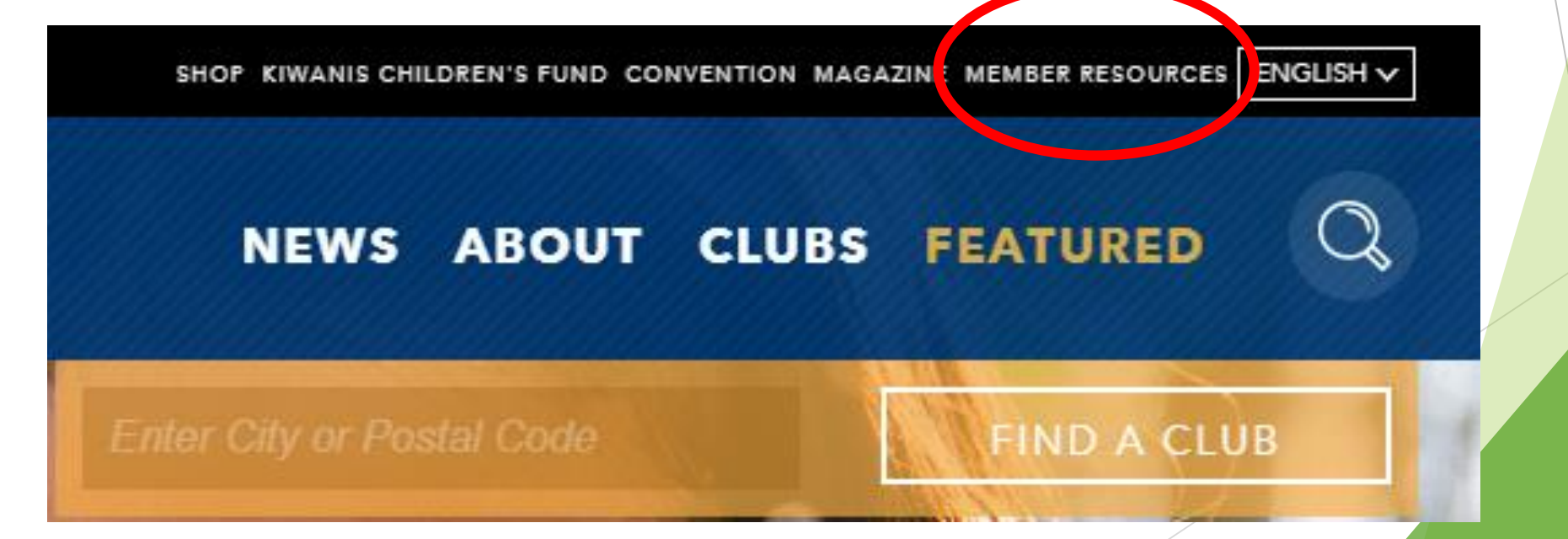

### Choose "Member LogIn"

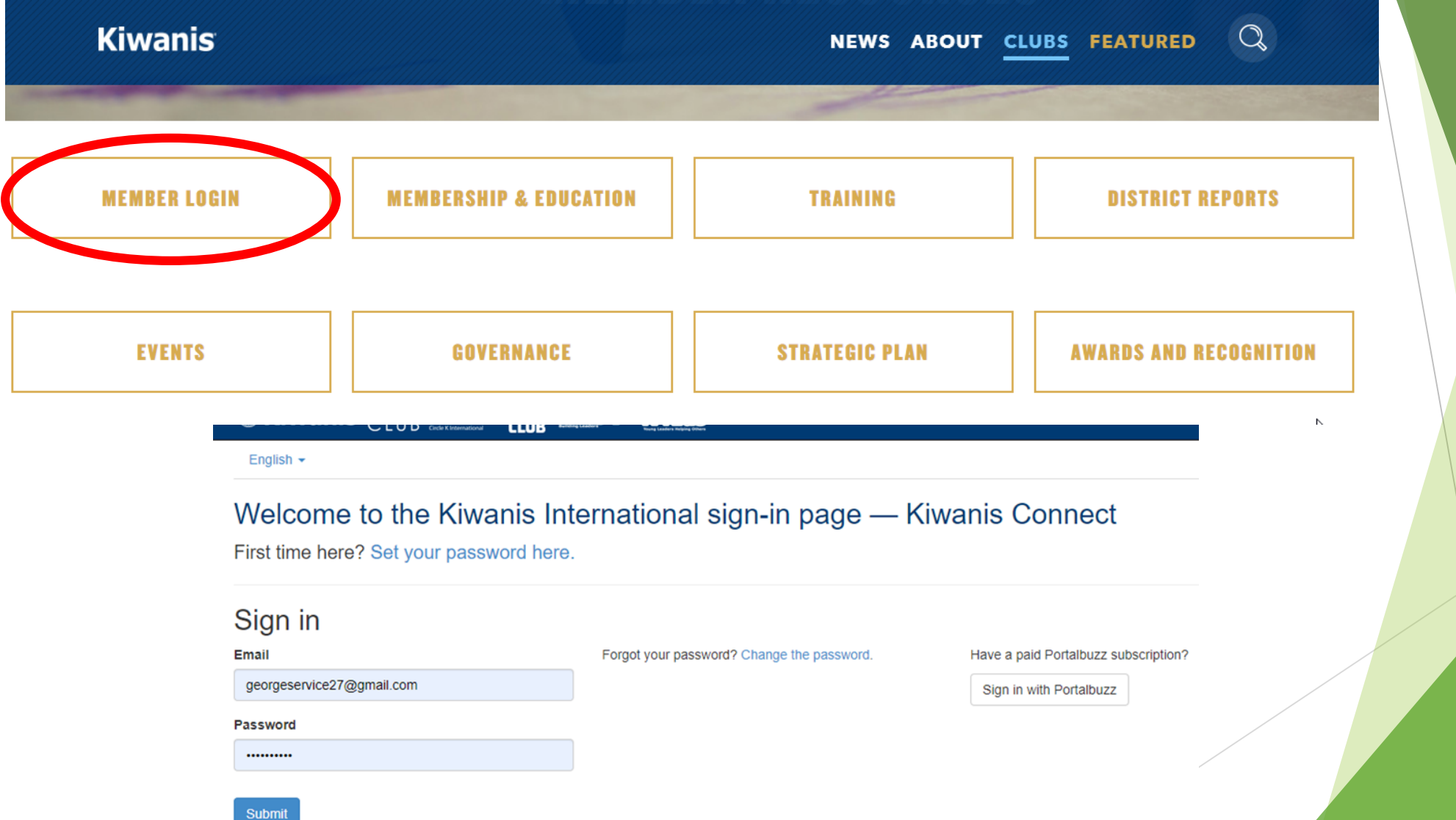

## $LG's$  - remember to choose the drop down arrow to change your group!

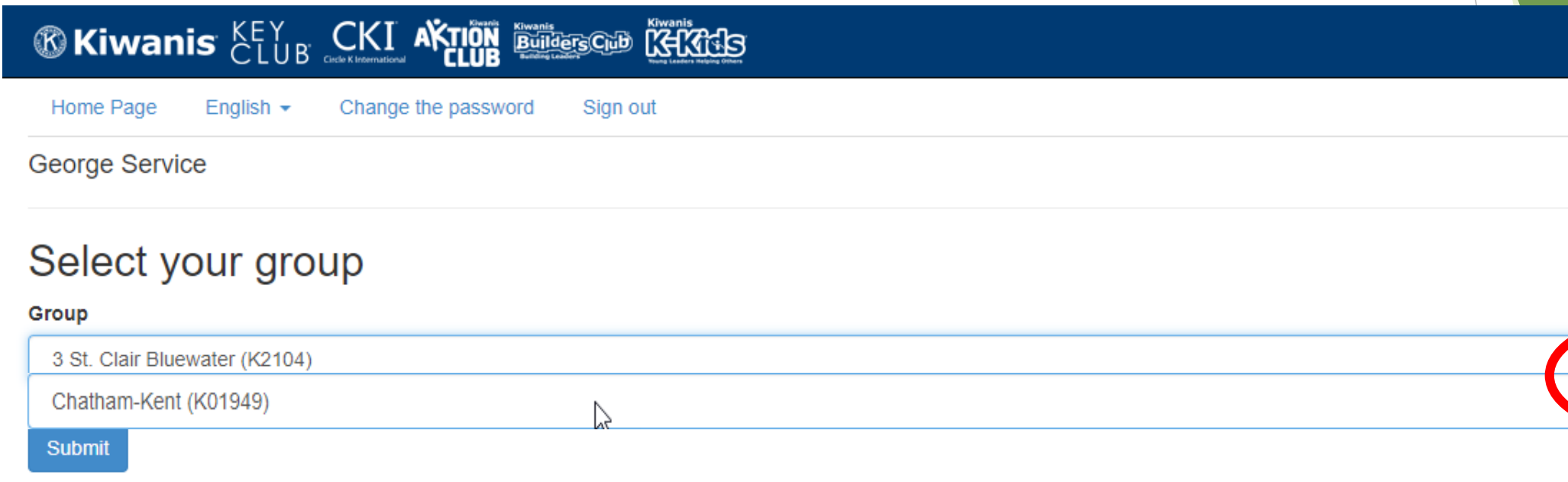

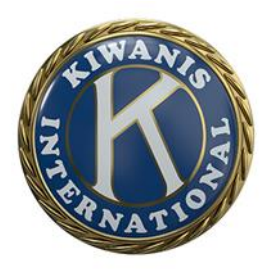

### Access is driven by your choice!

### George's access as an Lt. Governor

**George Service** 3 St. Clair Bluewater

**Sign Out** 

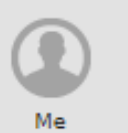

#### **George Service**

*®***Kiwanis ELUB** CKI AKTION Editors Cap DELIGIES

3 St. Clair Bluewater(K01949) | Member ID: 000000677381 |

D **District** Dashboard This area of the Club Management System gives you access to special applications and reporting, all with a single login. Your club or district leadership position determines what applications are available to you. Don't see what you need? Contact kiwanisone@kiwanis.org for assistance.

**Background Checks** A

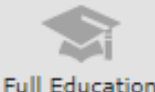

Report

#### Edit profile picture P

P **Edit Profile** 

### George's access as a club member

George Service<br>Chatham-Kent(K01949) | Member ID: 000000677381 |

This area of the Club Management System gives you access to special applications and reporting, all with a single login. Your

club or district leadership position determines what applications are available to you. Don't see what you need? Contact

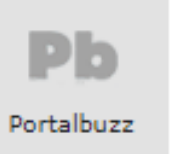

Me

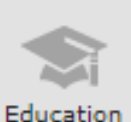

Edit profile picture

kiwanisone@kiwanis.org for assistance.

**Edit Profile** 

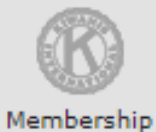

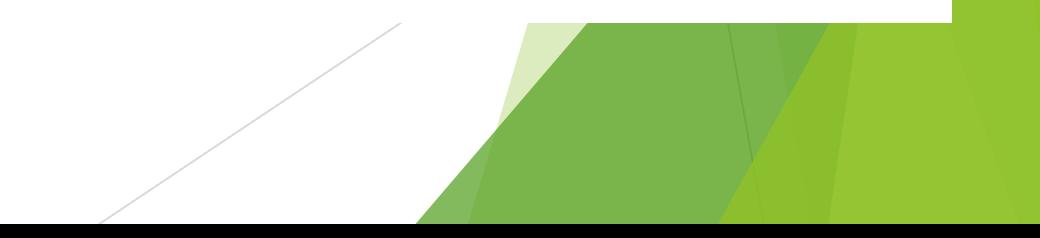

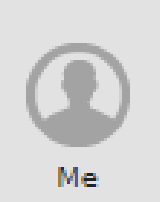

Access as an Lt. Governor -

 $\triangleright$  Edit your own information - email address, phone numbers etc.

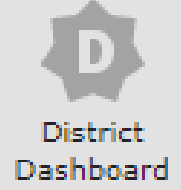

➢ Gives LG's access to the District Dashboard

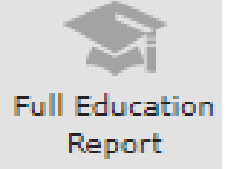

➢ Gives LG's access to Education reports for the clubs in his Division and District  $\triangleright$  Allows the LG to see if Club Leadership has participated in the formal Education process

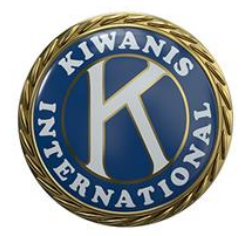

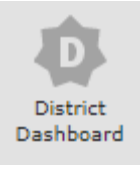

#### **District Dashboard**

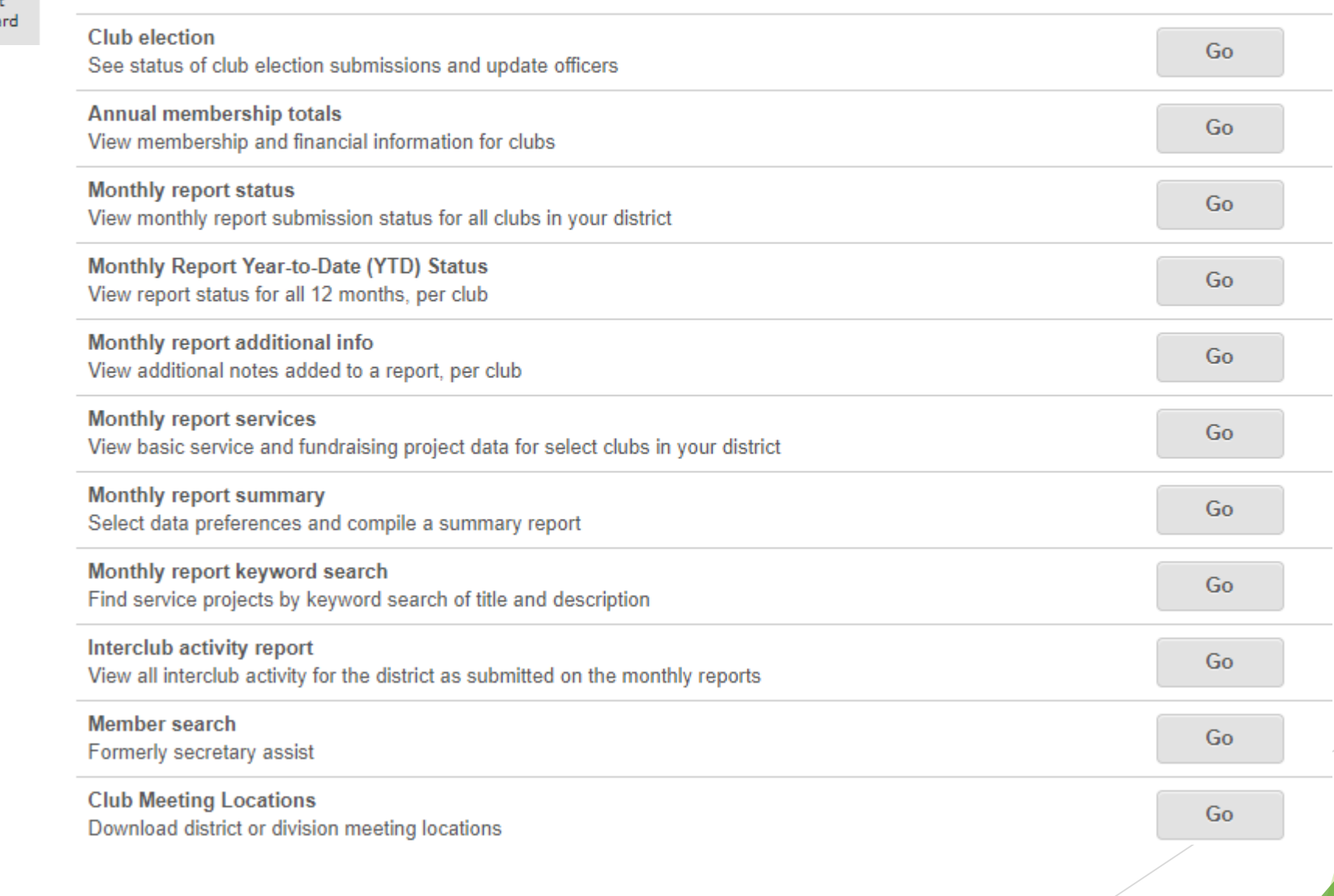

### ➢ Everyone has access to District Reports on the KI website

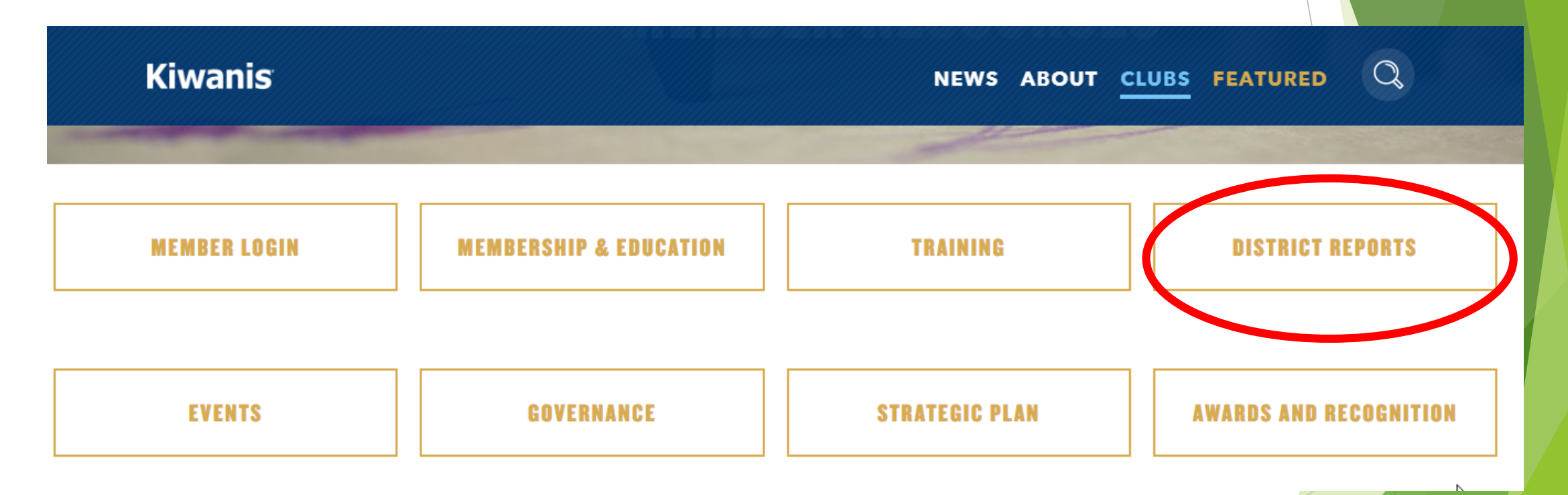

➢ You will be amazed at what you can see!!!

Access to items can be found on the ECC website on the Decision page under the "Resources" tab on the left

> **ABOUT KIWANIS-**DISTRICT-RESOURCES -SERVICE LEADERSHIP

#### **MAIN MENU**

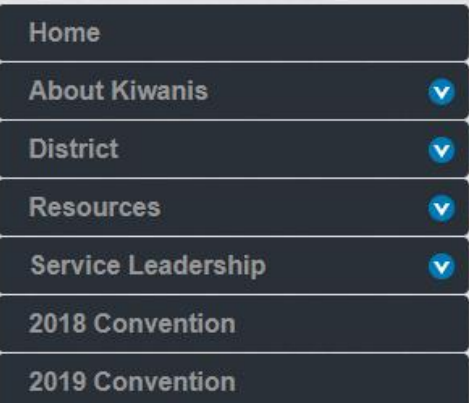

*®* Kiwanis

#### **ECC Decision Page**

Confused about where to find something? Need to take an action but don't know where to go to do it?

Please click on the suggestions below.

- Secretary Dashboard
- Complete or View Monthly Report
- Health Card
- Add or Delete Members
- Leadership Online Education
- Club Members Roster
- Club Dues owing
- Update Members Information
- Register for District Convention
- Club Management
- Kiwanis Foundation of Canada
- Kiwanis International Club Locator
- Paid or Unpaid Dues

### **Club Presidents Access:**

- ➢ There are 2 types of Presidents Presidents who want to be both President and Secretary and Presidents who don't log into the system. Which are you???
- ➢ Only the Club Secretary can ADD/DELETE members and assign a member as a DELEGATE at convention.
- ➢ The President can ONLY VIEW the information
- ➢ Access is driven by the Club Secretary and KI Member Services Department
- $\triangleright$  The President is responsible for ensuring that the Monthly report has been completed and filed
- ➢ Best Practice is to distribute the report to club board and membership

## **Secretary Access:**

- ➢ All powerful! Most important member of the team
- $\triangleright$  Early access for the incoming secretary can be given if the current Club Secretary requests it to Member Services Department
- ➢ REMINDER: Need to go in and put in the Club Officers for the coming Kiwanis Year
- ➢ Go to **[https://members.kiwanis.org](https://members.kiwanis.org/)** and log in
- $\triangleright$  You will be taken to the following screen

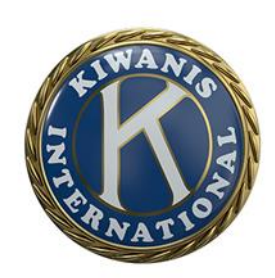

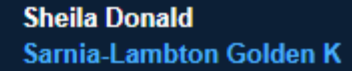

**Pb** Portalbuzz

#### **Sheila Donald**

kiwanisone@kiwanis.org for assistance.

*®***Kiwanis ELUB** CKI AXTION ENTIRE CODE CERTIS

Sarnia-Lambton Golden K(K13016) | Member ID: 000000700310 |

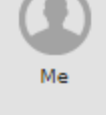

Edit profile picture Í

 $\mathcal{A}^{\mathcal{P}}$ **Edit Profile** 

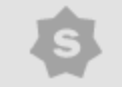

Secretary Dashboard

Members

### Choose Secretary Dashboard icon

This area of the Club Management System gives you access to special applications and reporting, all with a single login. Your club or district leadership position determines what applications are available to you. Don't see what you need? Contact

 $\mathbb{Z}$ 

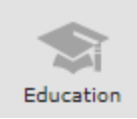

Club Bylaws

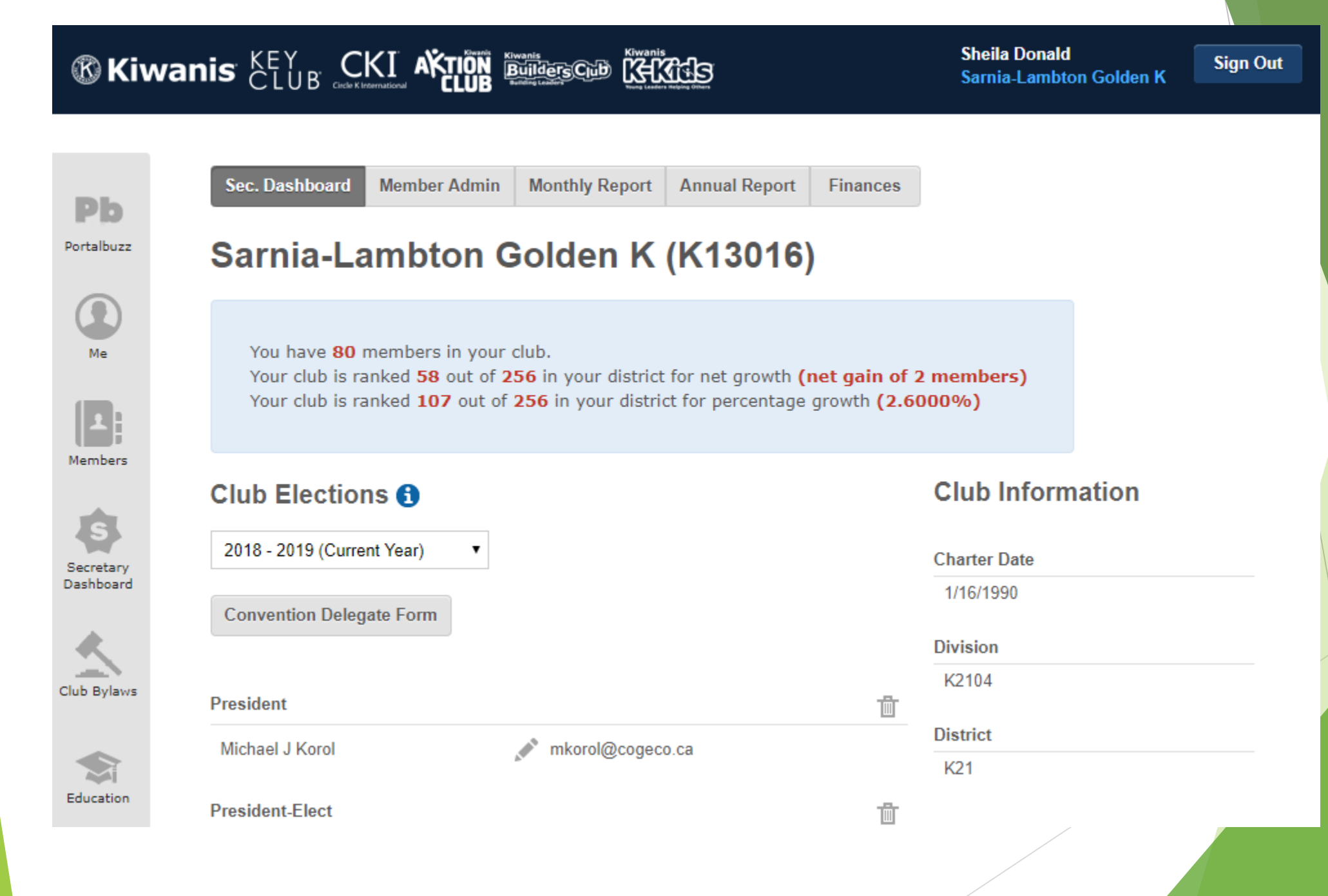

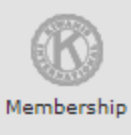

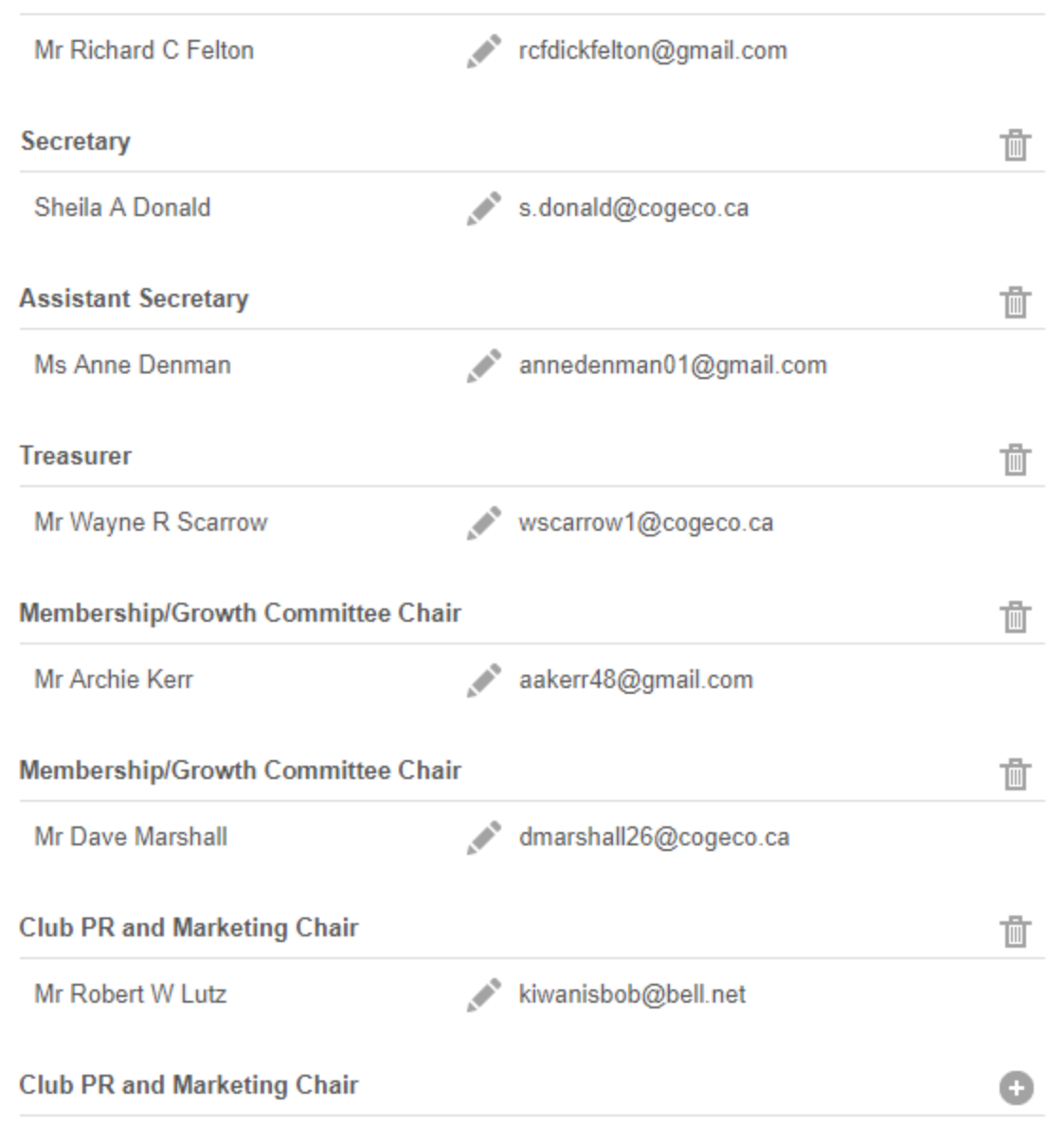

#### **Club Signature Project** s.

面

 $\bullet$ 

**Lochiel Kiwanis Community Centre** This project was started in 1985 as a joi nt venture with the City of Sarnia. The L ochiel Kiwanis Community Centre is ho me to twelve community minded organiz ations who maintain office or program s pace in our facility: Sarnia Kiwanis Foun dation] Boys & Girls Club, St. Clair Child & Youth Family Drop In Centre, Organiz ation for Literacy in Lambton, Sarnia Or gan Donor Awareness (SODA), Yoga B odhi, Great Lakes Dance Academy, Taoi st Tai Chi Society, New Beginnings Stro ke Recovery, Assisted Living South Wes tern Ontario and the Unitarian Fellowshi p. Members of the Sarnia-Lambton Gold en K Kiwanis Club participate on the Bo ard of Directors that oversee the day to day operations of the Centre.

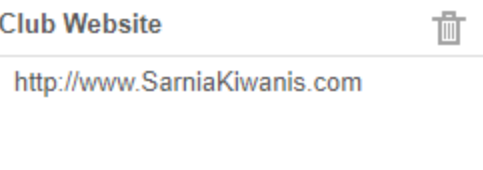

**Secondary URL** (Facebook, Twitter, etc.)

#### Our club has received Youth Protection Guidelines training.

#### **Meeting Locations**

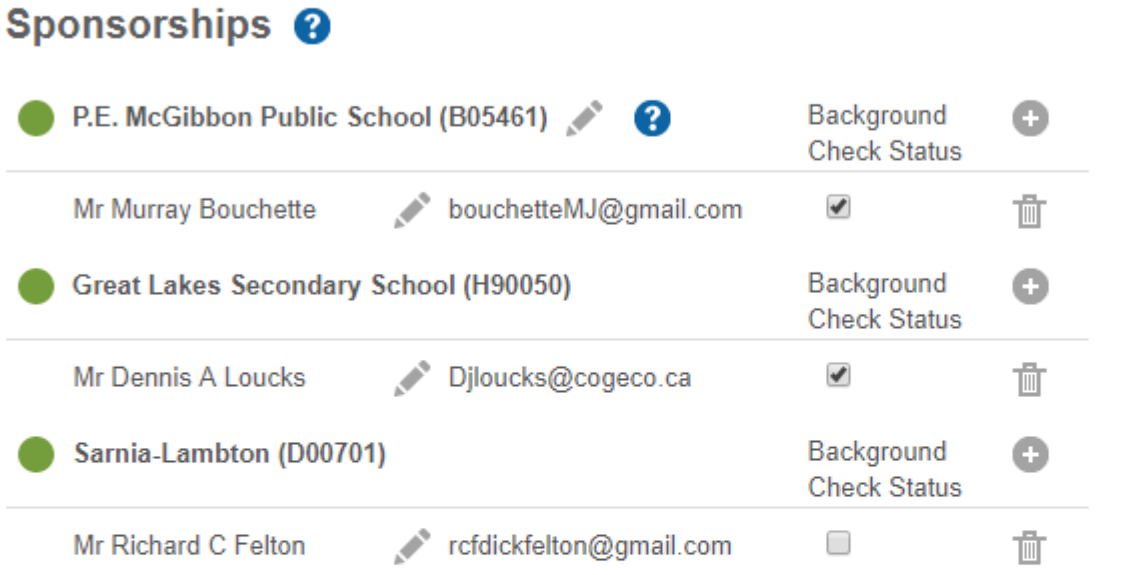

#### Support <sup>8</sup>

Send a message to your District Secretary. To contact Member Services, please use the chat bubble found in the bottom right hand corner of your browser.

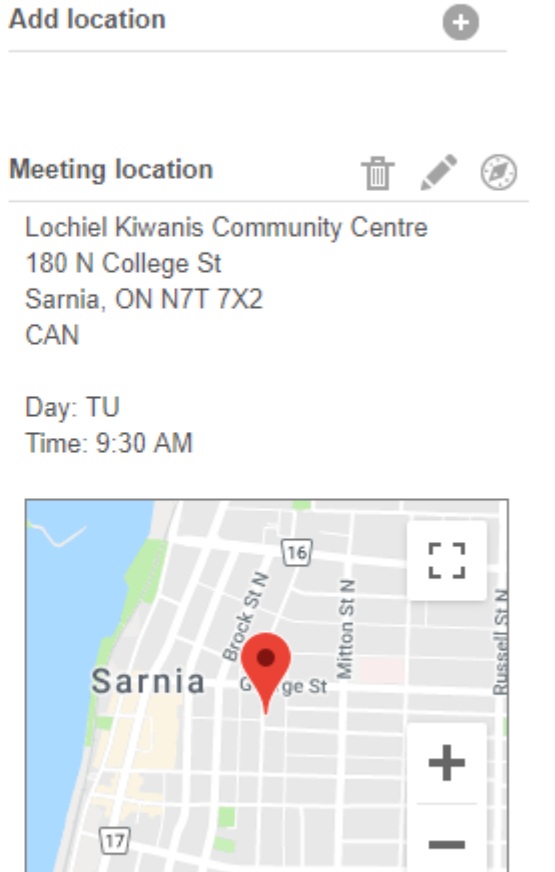

Google Nap data @2019 Google Terms of Use Is this pin in the incorrect location?

- $\triangleright$  Key things to remember -
- ➢ Choose the correct year when updating Club Officers after your club conducts it's elections
- ➢ Once you change the year, the screen will have no officer listings

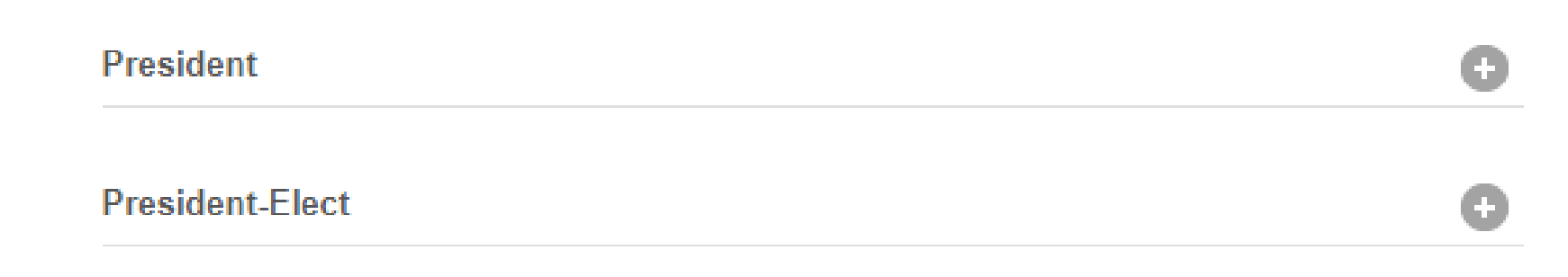

## $\triangleright$  Click on the  $\blacksquare$  icon to add the new person  $\triangleright$  Do this for all positions listed

- ➢ Don't forget about your ribbon at the top of the same screen – use it to get access to Member Admin, Monthly Report, Annual Report and Finances
- ➢ Important information is sometimes shown in **RED** at the top of a section
- $\triangleright$  Please take the time to read it!
- ➢ PLEASE NOTE: A full set of instructions will be sent out to all Club Secretaries by DST Jim Steele prior to October with specific instructions and points for clarification you need to remember regarding the monthly report
- $\triangleright$  Please take the time to read it!
- $\triangleright$  Lots of different access points to get to the same screens
- ➢ Develop your own choice
- $\triangleright$  If lost, ask for help! It can get very confusing!

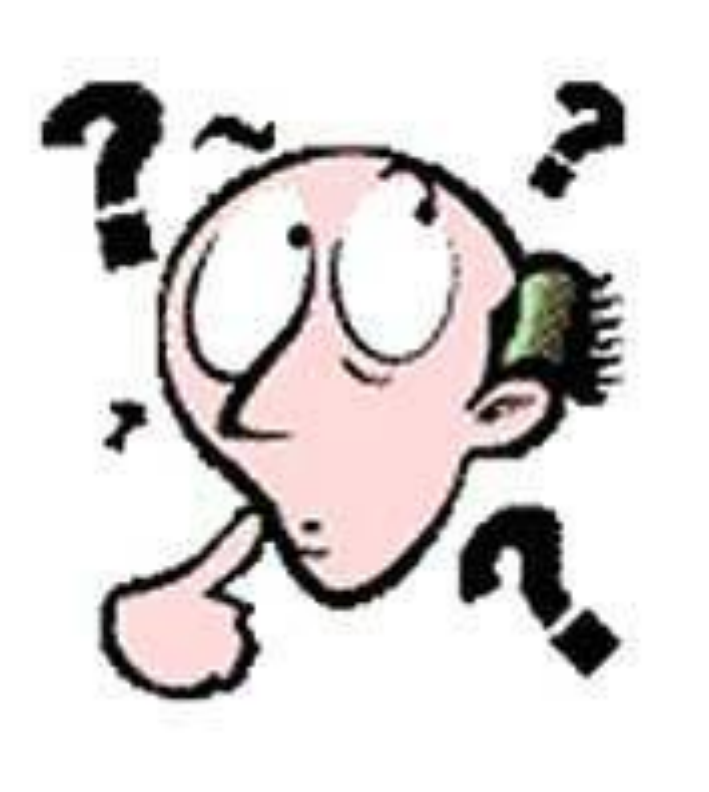

### **What's coming in the future???**

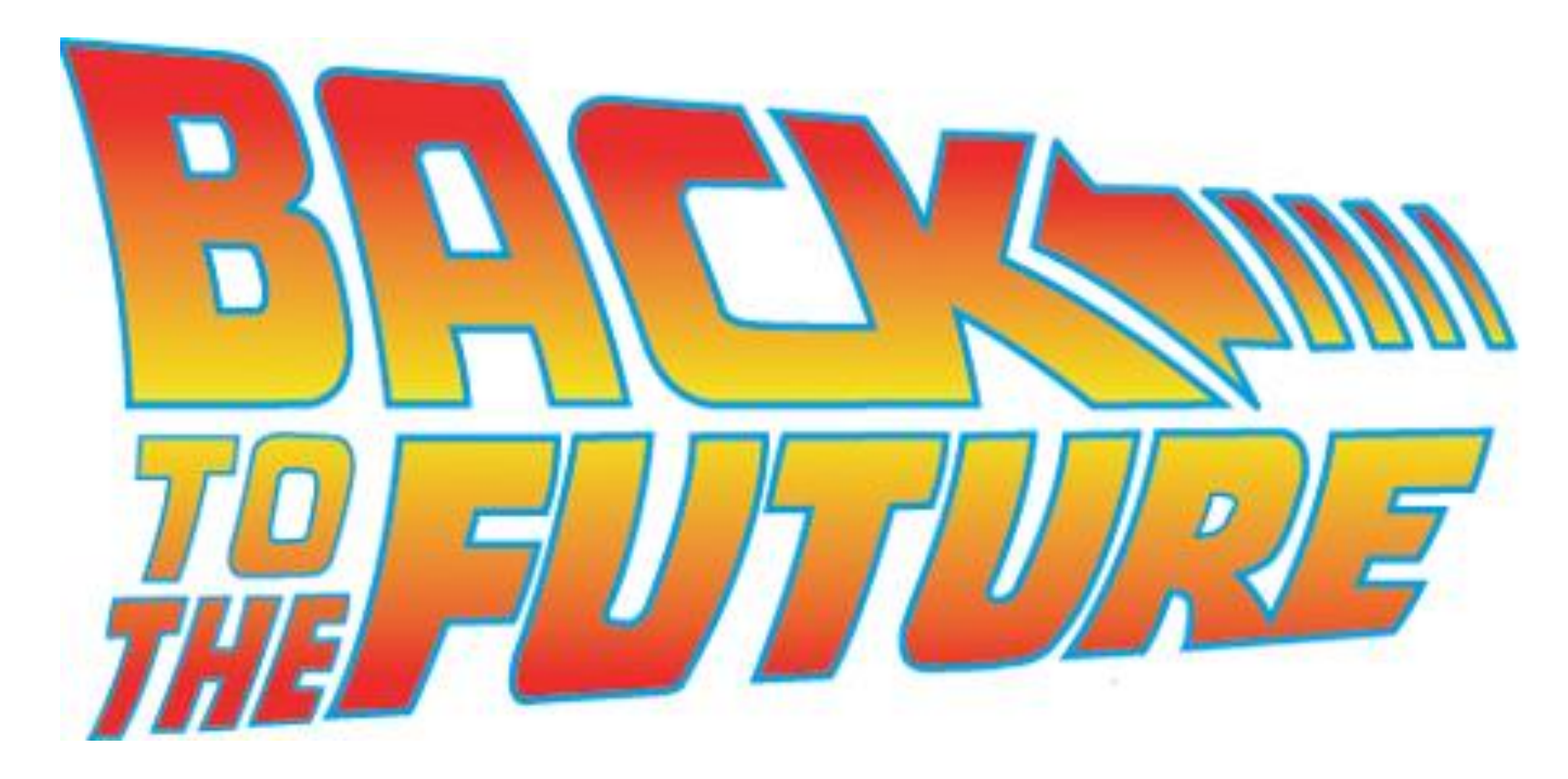

#### Remember our EC&C Club Health Card???

- ➢ Launch of a new KI Monthly Report Oct. 1, 2019
- ➢ Support resources at launch comprehensive user manual and video tutorial
- ➢ Return of the Club and District Health Dashboard to show how each is progressing month to month
- ➢ Approximately 30 questions eliminated
- ➢ Approximately 12 questions will be listed as "annual" questions
- ➢ May questions will have default data inserted from KI database (SLP clubs sponsored, new members etc.)
- ➢ These are highlighted on the Dashboard
- **►** Questions will be revised for clarity or will have info icons available – help explain why the data is being gathered
- ➢ Clubs will be able to add narrative information to personalize their reports
- $\triangleright$  Although changes will occur, the working structure will remain much the same as it currently is

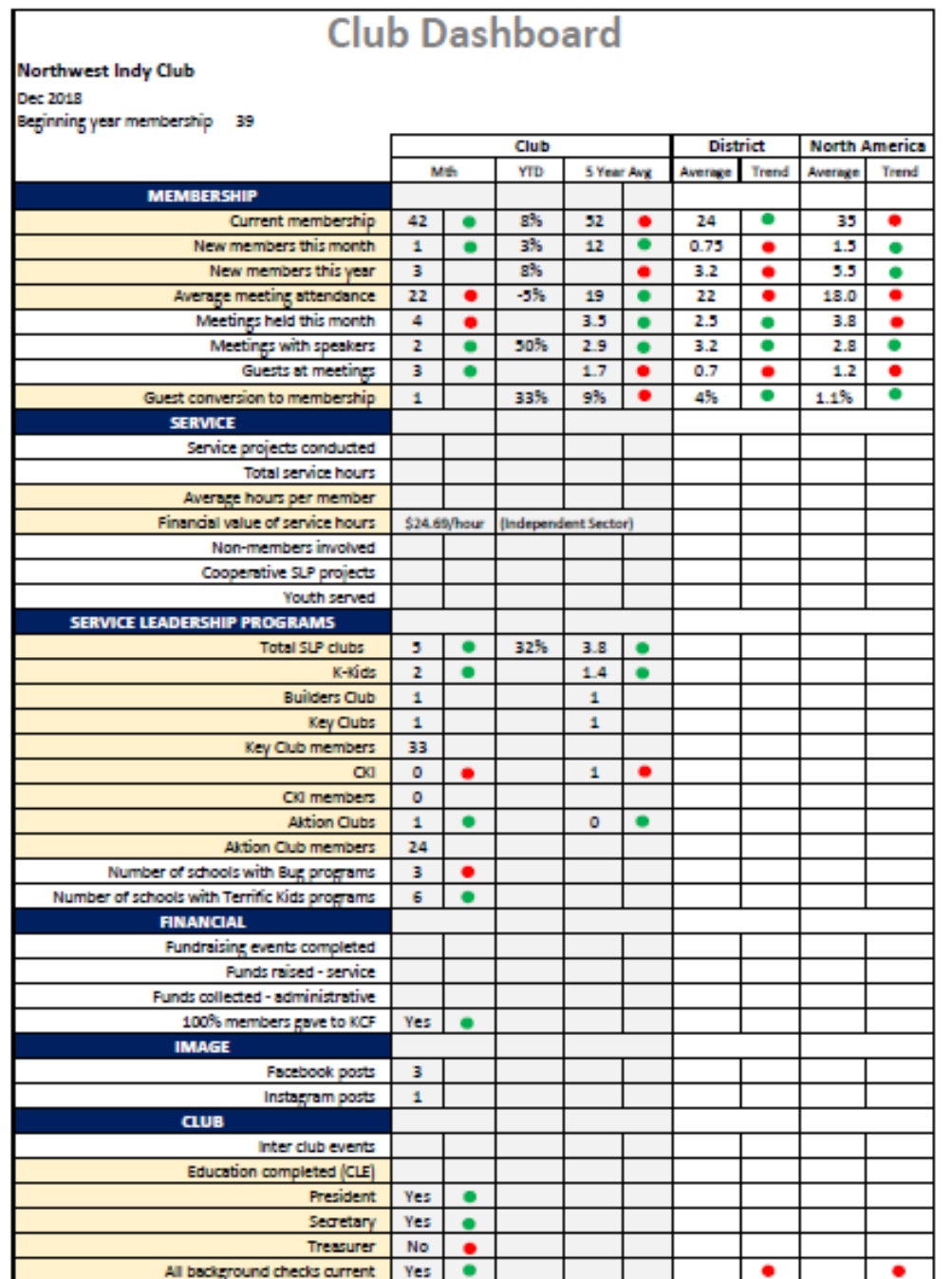

➢ **Red** and **Green** dots will be replaced by up and down arrows

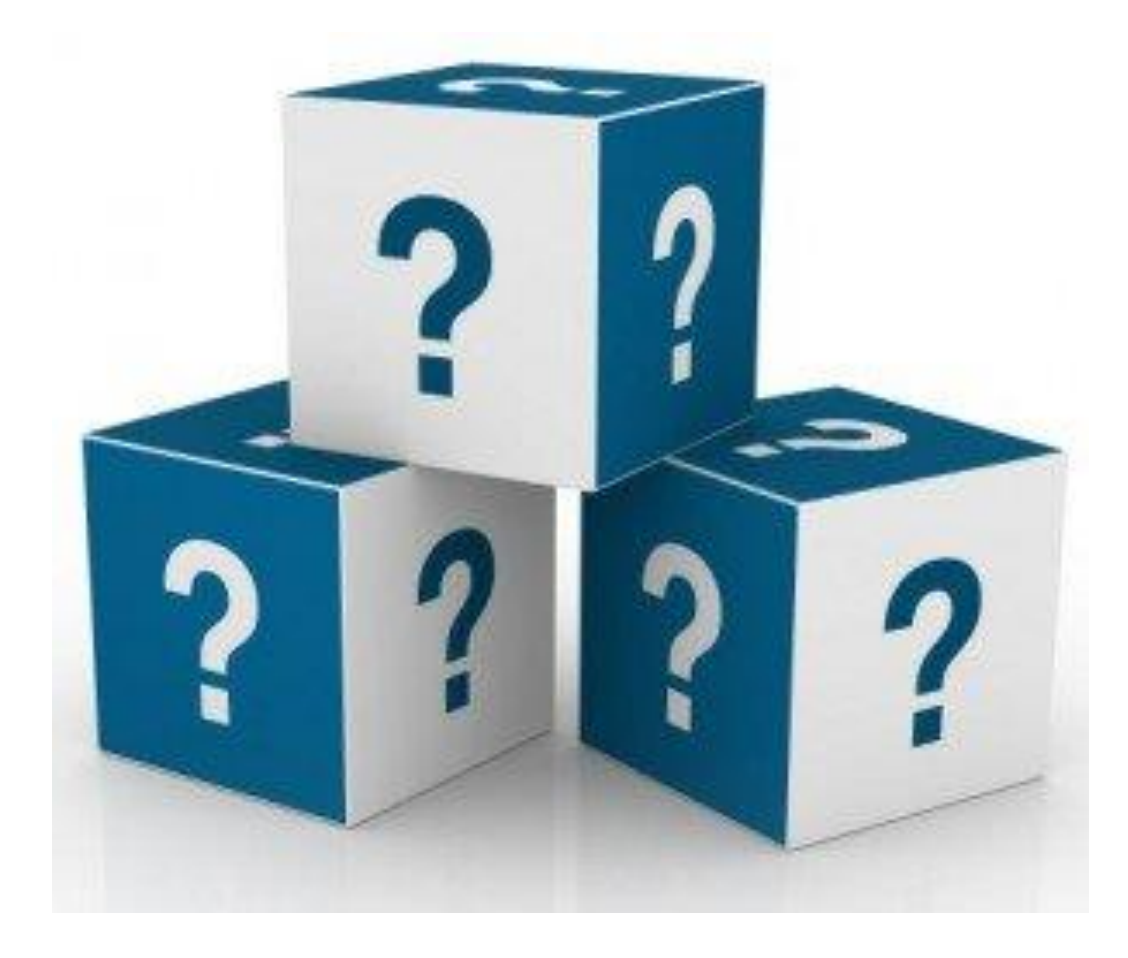

# **Questions????**

Thank you for listening! I hope it has been helpfull

For a copy of this presentation please bring a thumb drive to the District Office [s.donald@cogeco.ca](mailto:s.donald@cogeco.ca)